ConferenceManager2

## Logging In to ConferenceManager2

- Step 1. Open a browser and navigate to the conferencing system URL.
- Step 2. Click I am a Host.
- Step 3. Enter your Conference ID and PIN.
- Step 4. Click Log In to access your My Conferences page.

#### **Conference ID:** PIN:  $\Box$  Remember me Log In **O** Forgot ID or PIN

Conference ID: 4222<br>Dial In Number: 2280

Set Up Edit ... End...

erator Console | Participant Log In | Log Out |

**My Conferences** 

Recurs Record Audio Web Subject

 $\overline{\mathbf{M}}$  $\boldsymbol{8}$  $\,$  8  $\,$ 

Z  $20$  $_{\rm 20}^{20}$  Weekly Staff Meeting

Weekly Staff Meeting

Weekly Staff Meeting

Eileen's Project R

Sales Demo

Last valid login<br>Last invalid logi

٠

Duration

 $1:00$ 

 $1:00$ 

 $1:00$ 

 $1:00$ 

1:00

My Address Book My Account Change My PIN My Preferences | Help

### Starting a Conference

#### Start an Ad-Hoc Conference

Step 1. From the My Conferences page:

- ❖ Click Conference Now to start a conference immediately, using the default options.
- ❖ Click the arrow on the right side of the Conference Now button and select Options; modify options as necessary and then click Finish to begin the conference.

#### Start a Scheduled Conference

- Step 1. From the My Conferences page, select a conference from the Scheduled Conferences section.
- Step 2. Click Start.

The audio console and conference room appear as appropriate for the conference type. See the *User's Guide* for details on the available conferencing and scheduling options.

Scheduled Conferences Date

 $\boxed{\Rightarrow}$  July 2016  $\boxed{\Rightarrow}$ 

odav

'oday

20-Jul-2016

22- Jul-2016

27-Jul-2016

Time

 $1:00$  PM

 $1:00$  PM

3:30 PM

10:00 AM

1:00 PM

## Dialing Out from the Audio Console

If your conference includes an audio portion, the audio console appears.

To dial out from the Audio Console:

- Step 1. If the Dial Out controls are not visible, click the blue tab.
- Step 2. Enter the participant's Name and Phone or SIP address, or click Choose Phone to select from the address book.
- Step 3. Click Dial Now. The system dials out, connects the participant, and places both of you in a private conference.
- Step 4. Click private next to the participant's name (and your own) to join the main conference.

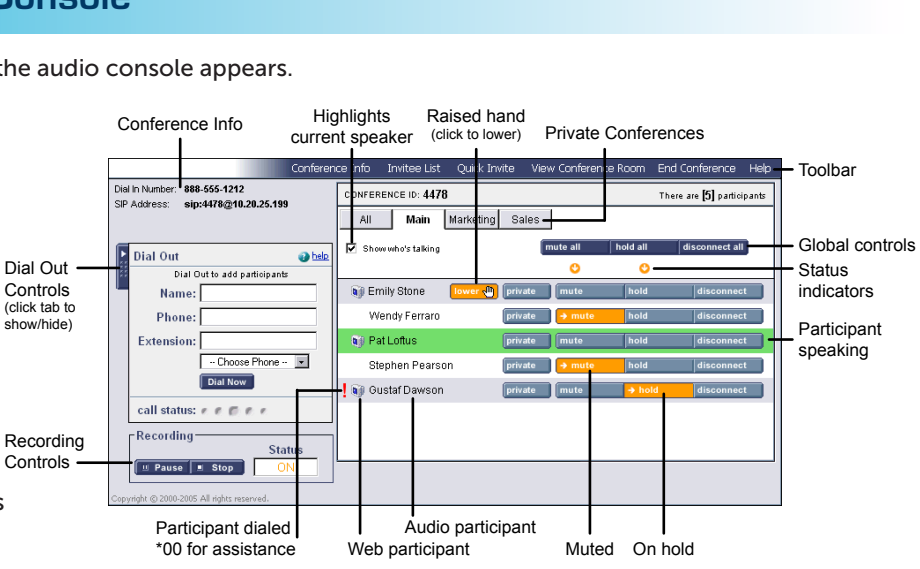

# Web Conferencing **Basics**

## Using the Conference Room

#### Conference Information

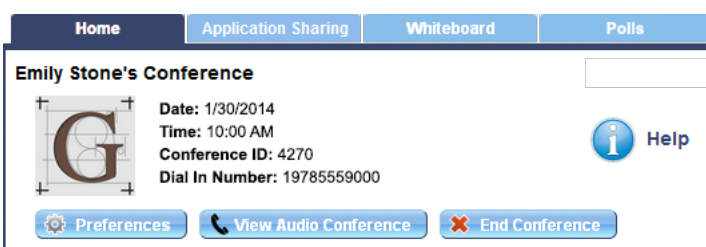

The upper-left corner of the conference room lets you view the conference title and details, as well as:

- ❖ Access shared conference room resources (tabs)
- ❖ Set preferences (features, permissions, name order)
- $\triangleleft$  Add audio to a web-only conference ( $\triangleq$ ) or view the audio console for an existing audio conference  $\mathbf{(\cdot)}$

Stop

**Stop** 

Show Delete

Hide Delete

**Application Sharing (Stopped)** 

 $\triangleright$  Start  $\triangleright$   $\blacksquare$  Pause

My Desktop My Applications Catherine Haase's Desktop Wendy Ferraro's Desktop

Documents

 $\Gamma$  Add Document

services.png

AddinChanges

Whiteboard | > Notes | > Q & A |

❖ End the conference

#### **Conference Recording Conference Recording (Stopped)**

This panel controls synchronized audio+web conference recording.

#### Application Sharing

This panel lets you share your Desktop, a single application, or a participant's Desktop. Also see the *Application Sharing* card.

#### **Documents**

This panel lets you upload documents to the conference room and share them. Each document has its own tab and can be annotated.

#### Tools

This panel lets you share conference room resources:

❖ A Whiteboard tab for basic drawing and annotations

**Tools** 

- ❖ A Notes tab for keeping plain text meeting notes
- ❖ A Q&A tab for conducting interactive, written question-and-answer sessions with participants

#### Who Is Here

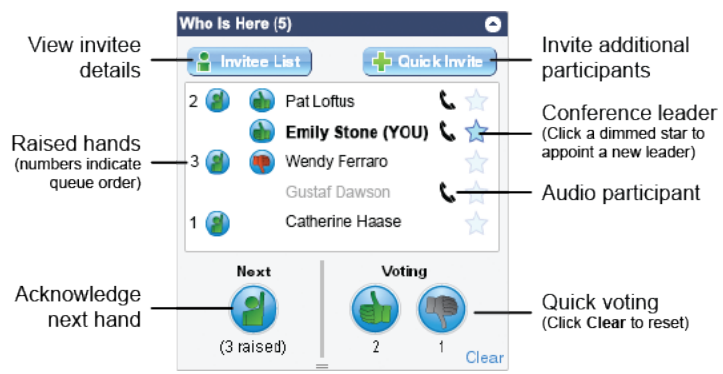

a compunetix brand

sonexis

This panel is your principal means of managing and interacting with participants:

- ❖ View the invitee list and invite additional participants
- ❖ View current participant status identify raised hands (and queue order), quick vote status, audio/web connections, and conference leadership
- ❖ Acknowledge raised hands and advance the queue
- ❖ Take quick votes (you may also vote) and view results

#### Webcams

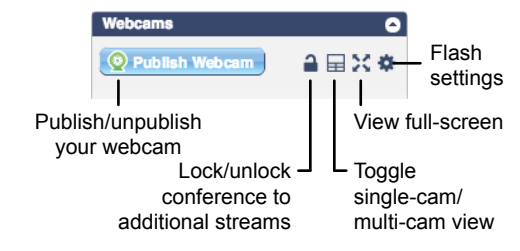

The Webcams panel can display your video stream and up to four participant streams.

#### Polls

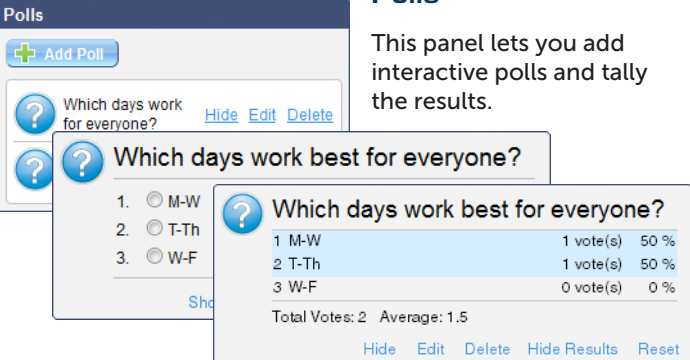